**SAWLWARE** 

# **SmpITrek**

Start Up Guide

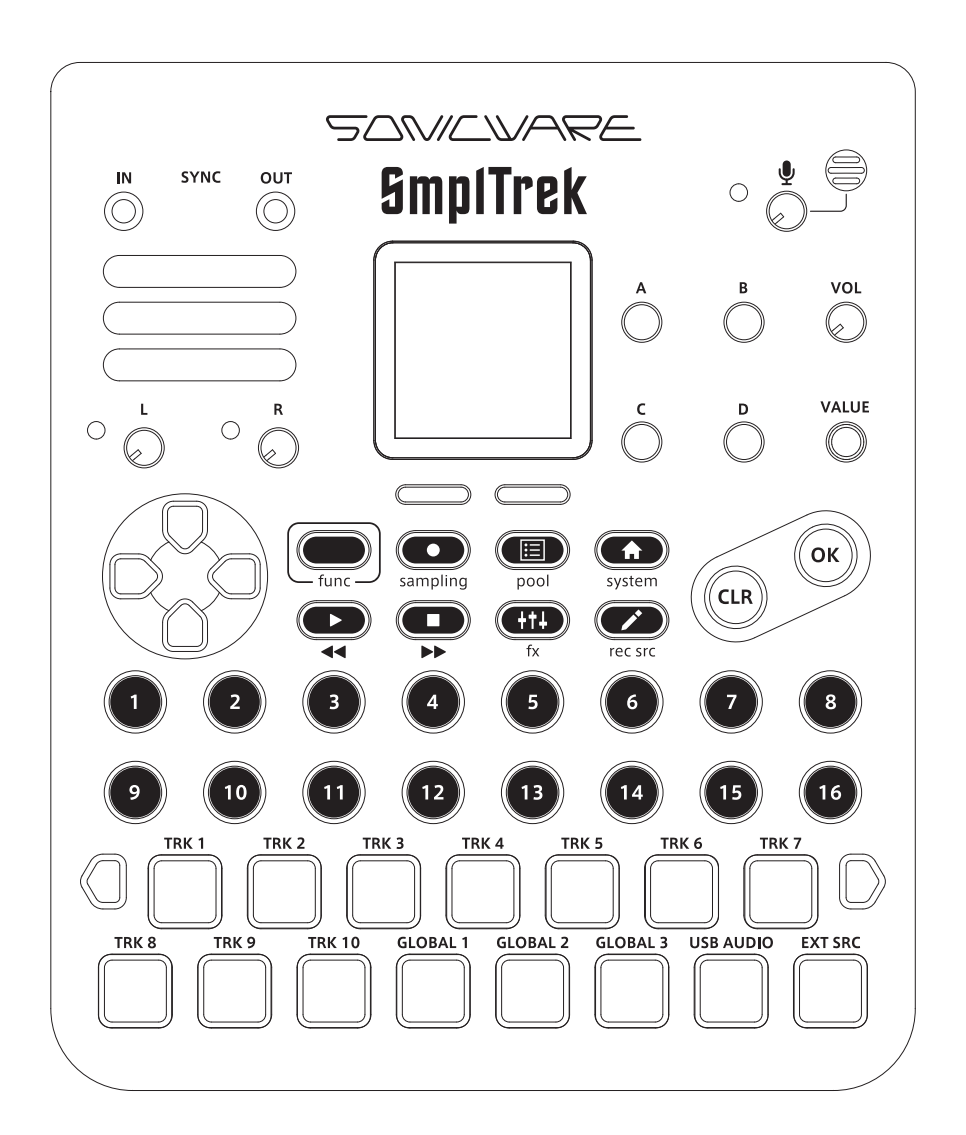

# **Introduction**

Thank you very much for purchasing a SONICWARE SmplTrek.

This startup guide explains the basic functions of this product. We will explain how to use it, some functions and other features, while actually creating a project. See the reference manual for details.

# **Contents**

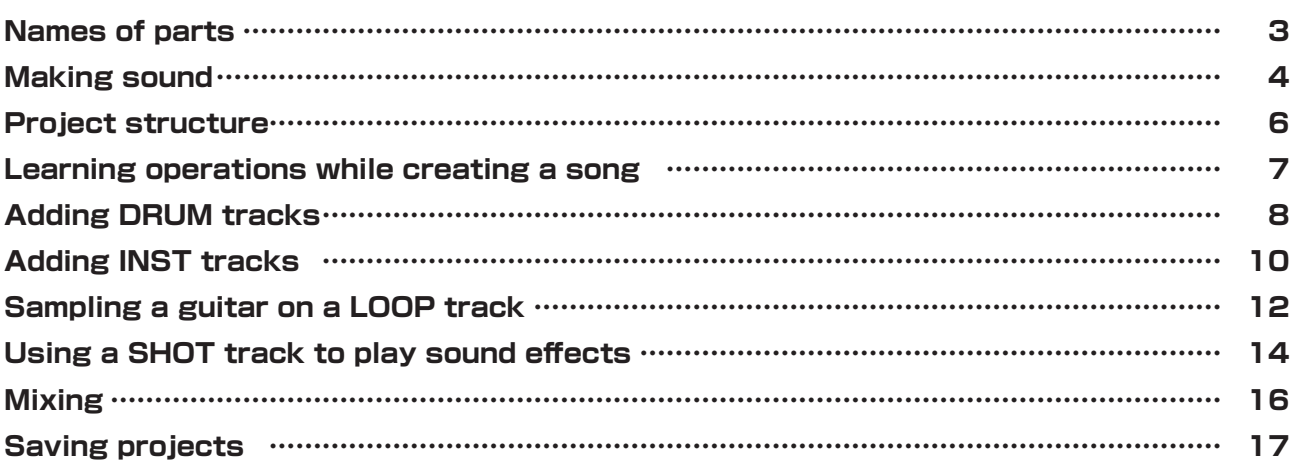

# <span id="page-2-0"></span>**Names of parts**

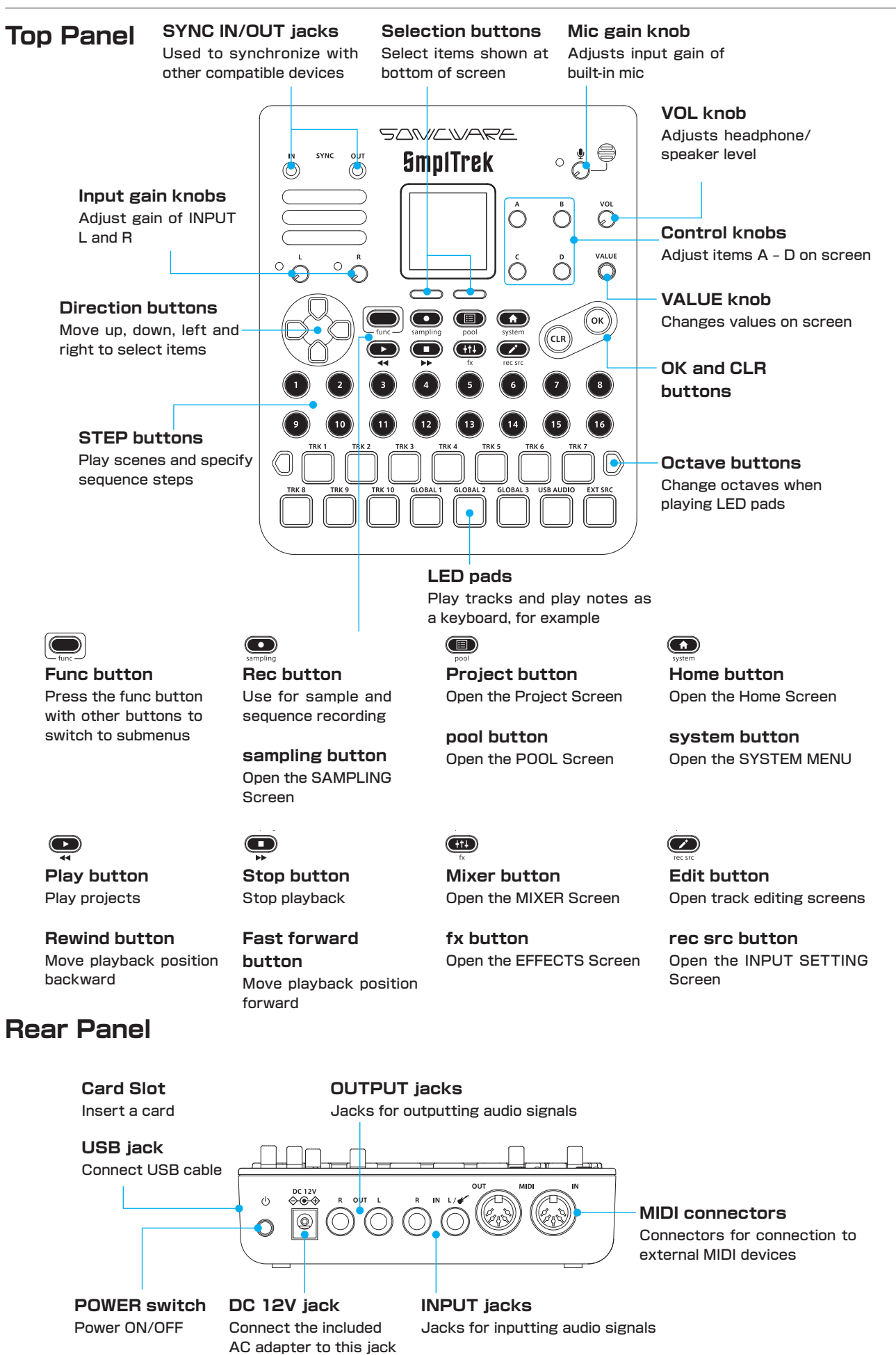

# <span id="page-3-0"></span>**Making sound**

## **Starting the unit**

- **1** Insert a card (sold separately) into the card slot on the side of the unit.
	- SDHC up to 32 GB (CLASS 10 or higher) (SDXC cards are not compatible.) **Compatible cards**
- **2** Connect the included AC adapter to the DC12V connector on the unit. Alternatively, install 6 AA batteries.
- **3** Press and hold the POWER switch until SmplTrek appears on the display.

#### **SmpITrek**

## **Preparing preset data and formatting cards**

Preset data, including drum kits, instrument sound sources and demo projects, are stored inside the SmplTrek. First of all, prepare a blank card and execute **FORMAT & DUPLICATE** on it.

- **1** Press  $\mathbf{e}_{\text{tunc}} + \mathbf{e}_{\text{system}}$  to open the SYSTEM MENU Screen.
- **2** Select **CARD**, and press  $\circledcirc$ . **SPEAKER MUTE METRONOME** CLOCK. LAUNCH MODE MIDI **PAD VELOCITY 3** Select **FORMAT & DUPLICATE**, and press  $\circledcirc$ .

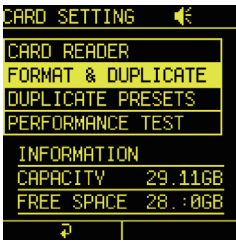

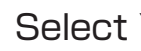

**4** Select **YES**, and press  $\circledcirc$ .

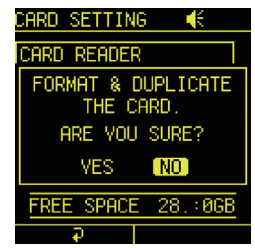

#### **POINT!**

- Duplicating files takes a few minutes.
- Be careful because this will erase all data on the card.
- **5** After FORMAT&DUPLICATE completes, demo project 1 will load.

# **Making sound**

Project name

Track type -

Select with

on/off

## **Playing the demo project**

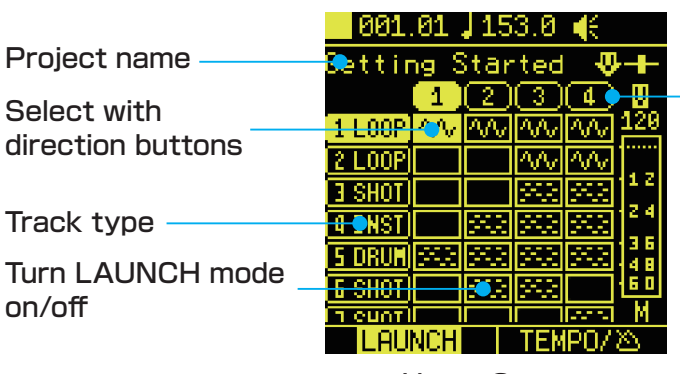

Home Screen

Scene number

**Playing projects**

This will play the entire project.

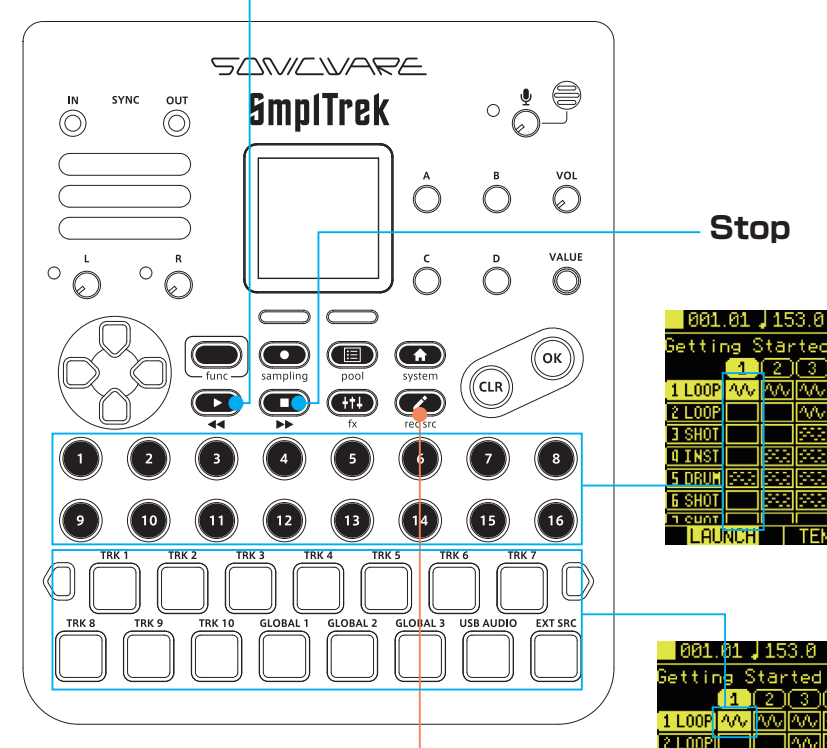

**Playing scenes**

Press the  $\bigcirc$  for the desired scene to start playing it in a loop. Press it again to stop.

#### **Playing tracks** Press the  $\Box$  for

the desired track to start playing only it in a loop.

Press it again to stop.

#### **Performing with the LED pads**

Use  $\circ_{\mathbb{S}}^{\mathbb{S}}$  to select a DRUM/ INST/SHOT track, and press  $\circledcirc$  or  $\circledcircledcirc$  to open the Edit-

ing Screen. Press LED pads when the Editing Screen is open to play the sounds of those tracks. Editing Screen

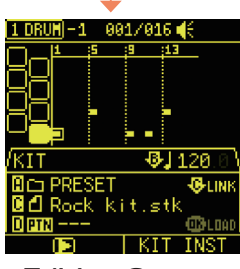

# <span id="page-5-0"></span>**Project structure**

#### We will examine project structure by working with the demo project.

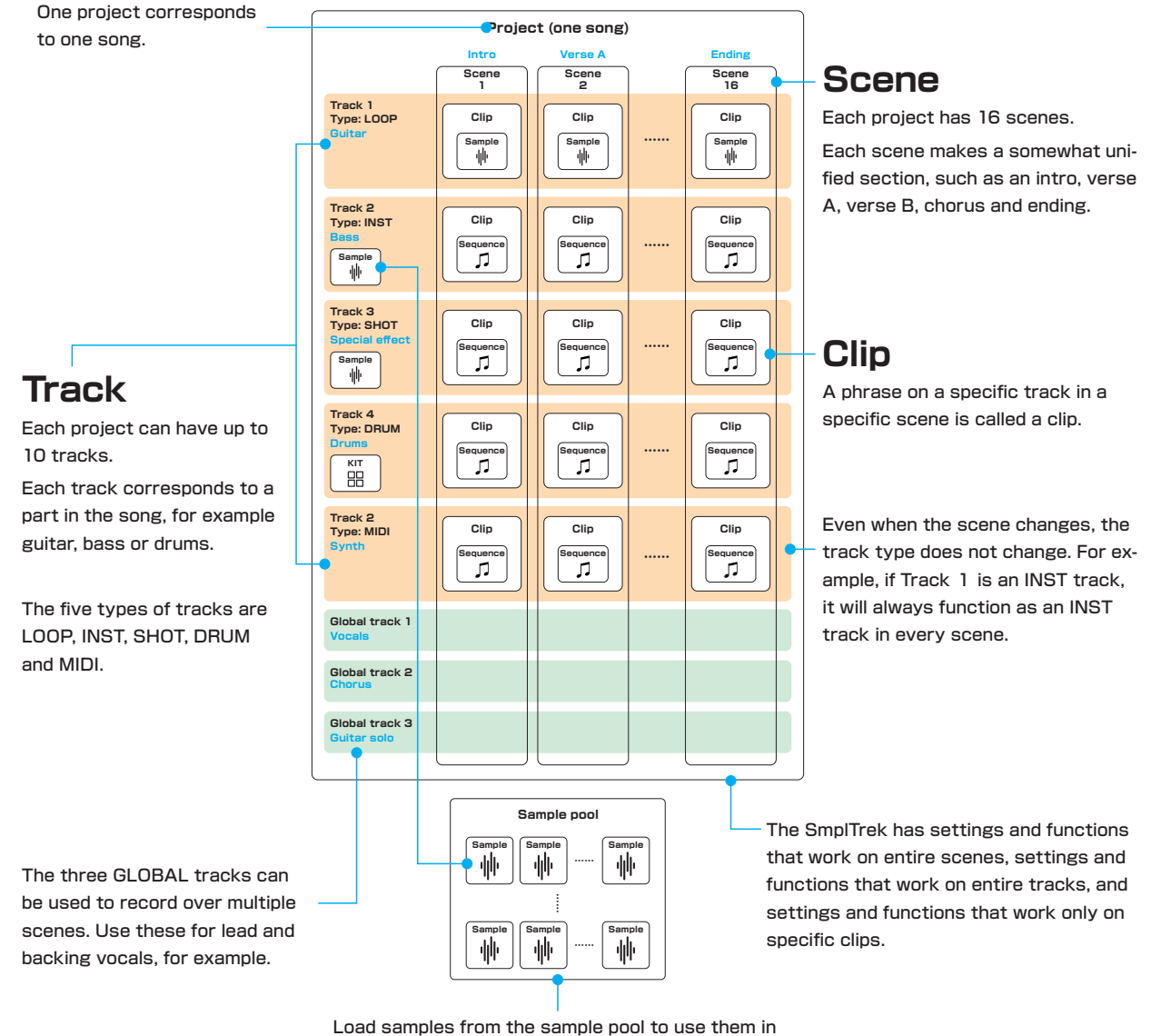

LOOP, INST and SHOT tracks.

#### **Track types**

#### **LOOP tracks**

These are designed for sampling performances with drums, guitars and other instruments and looping them in the scene.

#### **DRUM tracks**

Use these to make drum patterns with bass drums, snares, hi-hats and other drum sounds.

#### **INST tracks**

Use these to play phrases in scales on the keyboard with samples of single notes from pianos, guitars and other real instruments.

#### **SHOT tracks**

Use these to play one-shot samples, such as sound effects and crash cymbals, once. Sequence patterns can also be made using oneshot samples.

#### **MIDI tracks**

These are piano-role type sequencer tracks for creating phrases to use with external MIDI equipment.

#### **GLOBAL tracks**

These are independent audio tracks that can span multiple scenes. Use these for recording vocals and other performances that continue through a song, for example.

## <span id="page-6-0"></span>**Learning operations while creating a song**

### **Creating new projects**

We will create a project with 4 tracks, 1 scene and 4 bars for practice.

First we will arrange preset patterns in a DRUM track. Then, we will input a bass line in an INST track. In addition, we will sample while applying effects to a guitar with a LOOP track, and play a sampled effect sound with a SHOT track.

To create a new project, select an empty project.

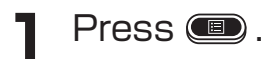

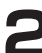

**2** In the PROJECT MENU, select **SELECT/NEW**.

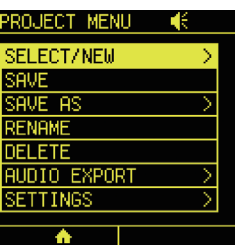

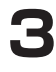

**3** Turn @value to select an empty project (EMPTY). Press  $\circledcirc$  or  $\sharp$  value.

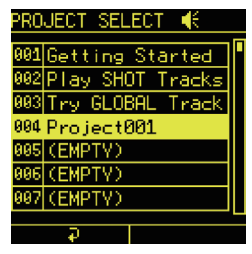

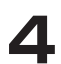

**4** A pop-up message will appear to check whether or not to save the current project.

At this point, changes have not been made to the current project, so select **NO** and press  $\circledcirc$ .

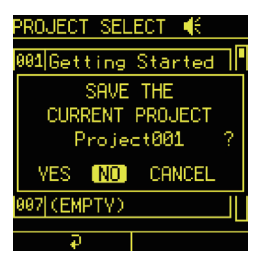

# <span id="page-7-0"></span>**Adding DRUM tracks**

## **Loading preset patterns**

**1** Select a clip in Track 1, and  $p$ ress  $\circledcirc$ .

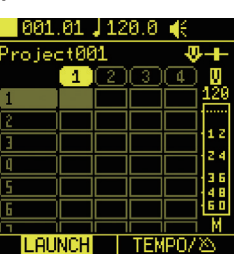

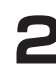

2 Select **DRUM**, and press  $\circledcirc$ .

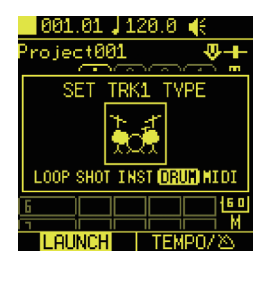

**3** Turn  $\mathbb{O}^{\circ}$  to select a preset pattern. By pressing  $\mathbb{S}_{P}$ while turning it, preset patterns can be switched by genre. For this example, select the **ROCK 01** pattern.

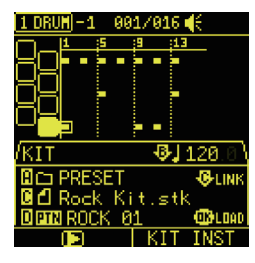

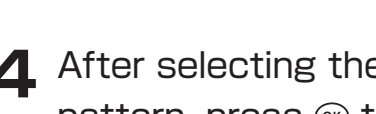

**4** After selecting the preset pattern, press  $\circledcirc$  to load it. **5** Press **3**, and while playing the scene, turn  $\mathbb{G}$ <sup>B</sup> to change the tempo. The tempo can also be set by tapping  $\mathbb{R}$  with a steady rhythm. After the tempo is set, press  $\bullet$  again to stop playback.

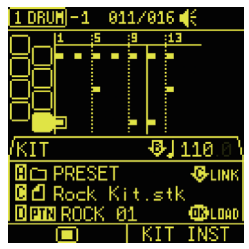

# **Adding DRUM tracks**

## <span id="page-8-0"></span>**Extending a pattern to 4 bars and adding**

**Press the right**  $\Box$  **twice** to open the SEQ Screen.

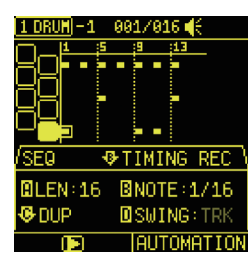

**2** Press  $\phi$ <sup>c</sup> to duplicate the current pattern, doubling its length. Press  $\phi$  c twice to make it 64 steps.

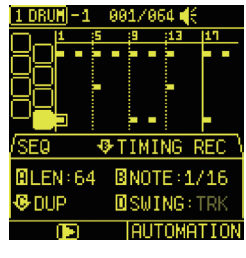

**Press @ to start record**ing standby.

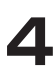

 $\Delta$  Press  $\frac{m}{\text{func}} + \frac{m}{\text{F}}$  to open the 4th page.

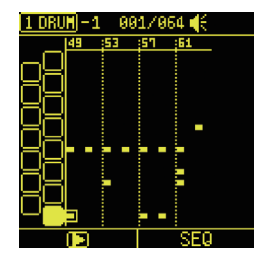

- 
- **5** Use the  $\frac{1}{2}$  direction buttons to move to the desired input position, and press  $\circledcirc$ to change the arrangement in the 4th bar.

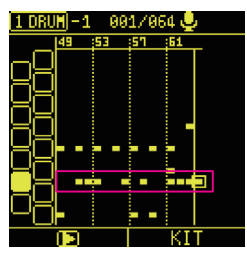

#### **POINT!**

- To use real-time recording, refer to the INST track procedures  $(\rightarrow P.11)$ .
- **6** Press **to end step re**cording.

# <span id="page-9-0"></span>**Adding INST tracks**

## **Preparing an INST track**

**1** Press **to** reopen the Home Screen, select a clip in Track 2, and press  $\circledcirc$ .

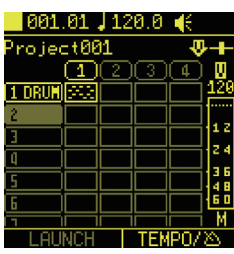

## **2 Select INST, and press**  $\circledcirc$ **.**

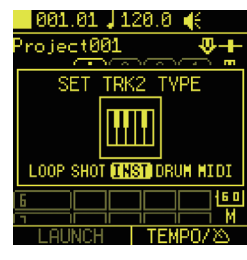

**3** Turn  $\mathbb{O}^{\epsilon}$  to select a sample. For this example, select **Bass 1.wav**.

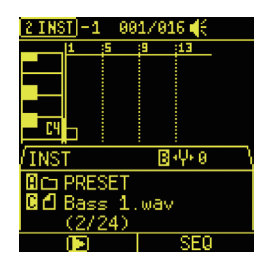

# **Adding INST tracks**

## <span id="page-10-0"></span>**Real-time recording**

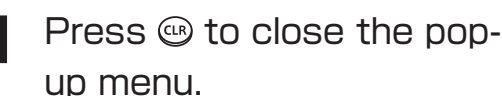

# 1-1 001/016

**2** Press the octave keys to set the piano roll to the desired input range.

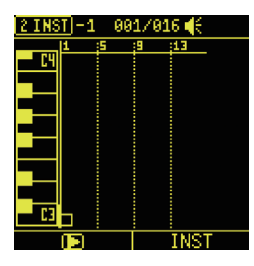

#### **POINT!**

- Pressing an octave key will shift the piano roll by one white key. Pressing an octave key while pressing  $_{\text{func}}^{\bullet}$  will shift it by an octave.
- 

**3** Press **b** to start recording standby.

For this example, we will record a one-bar bass line. **4** Press **2**. Then, press the pads with the desired input timing.

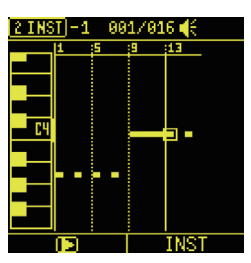

#### 

• To play only the selected clip, press the left  $\Box$ .

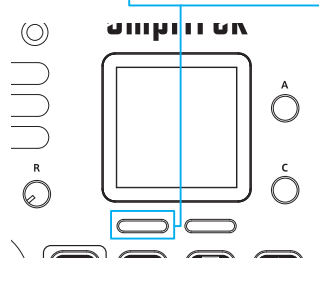

- To use step recording, refer to the DRUM track procedures  $(\rightarrow P.9)$ .
- If a performance is unsatisfactory, the pattern can be cleared by pressing  $\frac{1}{\text{time}} + \frac{1}{\text{time}}$ after stopping recording.

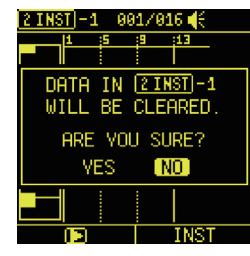

- **5** Press **b** to stop recording.
- **6** Press **o** to end real-time recording.

# <span id="page-11-0"></span>**Sampling a guitar on a LOOP track**

## **Preparing a LOOP track**

**1** Press **to** to reopen the Home Screen, select a clip in Track 3, and press  $\infty$ .

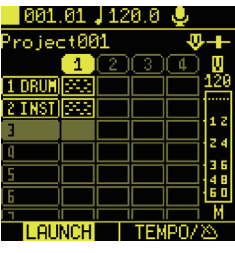

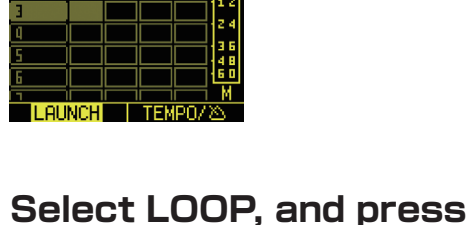

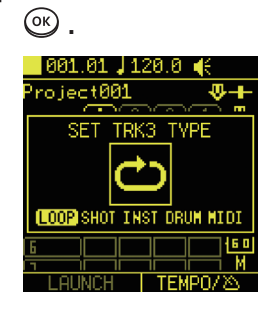

**3** Press the right  $\Box$  to open the SEQ Screen, and turn  $\mathbb{R}$  and  $\mathbb{R}$  to set the clip length. Since 64 16th notes is 4 bars, set them to **LEN 64** and **NOTE 1/16** for this example.

![](_page_11_Figure_7.jpeg)

## **Preparing for sampling**

**1** Connect a guitar to the **IN L jack** on the rear panel.

![](_page_11_Picture_10.jpeg)

**2** Press  $_{\text{func}}^{\bullet}$  +  $_{\text{sampling}}^{\bullet}$  to open the SAMPLING Settings Screen.

> Since a guitar is connected, turn MA to set the recording source to **Hi-Z**.

![](_page_11_Picture_13.jpeg)

![](_page_11_Picture_214.jpeg)

**3** Press the **OEXT SRC** pad to enable checking the guitar input sound.

While playing the guitar, use the  $\beta$ <sup>L</sup> input gain knob to adjust the input level. Adjust it so that the LED does not blink.

![](_page_11_Picture_17.jpeg)

# **Sampling a guitar on a LOOP track**

# **Using inserts effects**

 $\frac{1}{2}$  Press  $\frac{1}{2}$  +  $\frac{1}{2}$  , select **IN-SERT** and press  $\circledcirc$ .

![](_page_12_Picture_3.jpeg)

**2** Turn the knobs to set ON/ OFF to **ON**, TYPE to **ROCK AMP**, TARGET to **INPUT** and REC POS to **POST IFX**.

![](_page_12_Figure_5.jpeg)

**3** Press the right  $\Box$  to open the second page, and adjust the ROCK AMP parameters while playing the guitar.

![](_page_12_Figure_7.jpeg)

## **Sampling**

**Press co** to reopen the Home Screen, select a LOOP Track and press  $\circledcirc$ .

![](_page_12_Picture_210.jpeg)

2 On the EDIT Screen, pressing will enable auditioning  $\circ$  lights yellow), allowing the sound that will be recorded to be checked.  $Press \n\bullet$  and practice the guitar part while the other tracks play back.

![](_page_12_Figure_12.jpeg)

**3** Press **a** again to start recording standby  $\circ$  lights red).Recording will start automatically at the beginning of the next scene, so play the guitar part.

![](_page_12_Figure_14.jpeg)

#### 

- Recording will stop automatically when the set clip length is reached.
- If the performance is unsatisfactory, repeat these procedures from step 2.

## <span id="page-13-0"></span>**Preparing for sampling**

**1** Press  $_{\text{func}}^{\bullet}$  +  $_{\text{sampling}}^{\bullet}$  to open the SAMPLING Settings Screen.

> Turn  $\mathbb{R}^4$  to set the recording source to the **built-in mic**.

![](_page_13_Picture_4.jpeg)

**2** Turn the mic gain knob to adjust the gain. Adjust it so that the level meter exceeds –12 dB when the effect sound, such as a hand clap, is made.

![](_page_13_Picture_6.jpeg)

**3** Press  $\phi$  value to enable AUTO REC (the automatic recording function), and turn Mevalue to set the AUTO REC level to –12 dB.

![](_page_13_Picture_8.jpeg)

## **Quick sampling**

**Press co** to reopen the HOME Screen.

![](_page_13_Picture_165.jpeg)

![](_page_13_Picture_12.jpeg)

**2** Press and hold  $\Box$  for Track 4 to start quick sampling.

![](_page_13_Picture_14.jpeg)

**3** Make an effect sound, such as a hand clap. Recording will start automatically if the level exceeds the AUTO REC level setting.

![](_page_13_Figure_17.jpeg)

**4** When done recording, press  $\circledcirc$  or  $\bulletledcirc$  to end sampling.

## **Using a SHOT track to play sound effects**

### **Preparing a SHOT track**

**1** When a pop-up to select the type of the assigned track appears, select **SHOT** and

 $pres$  $\otimes$ .

![](_page_14_Picture_4.jpeg)

![](_page_14_Picture_5.jpeg)

**2** Turn  $\mathbb{O}$  and  $\mathbb{O}$ <sup>B</sup> to set the range of the sample to use, and press the right  $\Box$ .

![](_page_14_Picture_7.jpeg)

## **Playing the effect sound**

![](_page_14_Picture_9.jpeg)

the scene.

**2** Press  $\bullet$  to start playing

**1** Press **to** reopen the

**3** Pressing  $\Box$  for Track 4 will play the effect sound, so try playing along with the other tracks.

# <span id="page-15-0"></span>**Mixing**

## **Adjusting levels, pan-Adjusting the EQ ning and effect send amounts**

**1** Press **<b>1** b to open the MIX-ER Screen, and press  $\odot$  to start playing the scene.

![](_page_15_Picture_3.jpeg)

![](_page_15_Picture_4.jpeg)

**2** Select a track and adjust the various parameters.

![](_page_15_Picture_149.jpeg)

 $\blacksquare$  Press  $\mathbf{\dot{\bullet}}$ <sup>p</sup>.

![](_page_15_Picture_150.jpeg)

![](_page_15_Picture_9.jpeg)

2 Use  $\sim$  to select a track, and press  $\circledcirc$ .

![](_page_15_Picture_11.jpeg)

**3** Use  $\mathbb{G}$ <sup>A</sup> to select the EQ type and use  $\mathbb{G}$  and  $\mathbb{G}$  to adjust the parameters.

![](_page_15_Picture_13.jpeg)

![](_page_15_Picture_14.jpeg)

![](_page_15_Picture_151.jpeg)

**5** Repeat steps 2-4 for each track.

# <span id="page-16-0"></span>**Saving projects**

Be sure to save projects regularly because unsaved project changes will be deleted when the power is turned off.

![](_page_16_Picture_2.jpeg)

**2** In the PROJECT MENU, select **SAVE**.

![](_page_16_Picture_5.jpeg)

![](_page_16_Picture_6.jpeg)

![](_page_16_Picture_7.jpeg)

![](_page_16_Picture_8.jpeg)